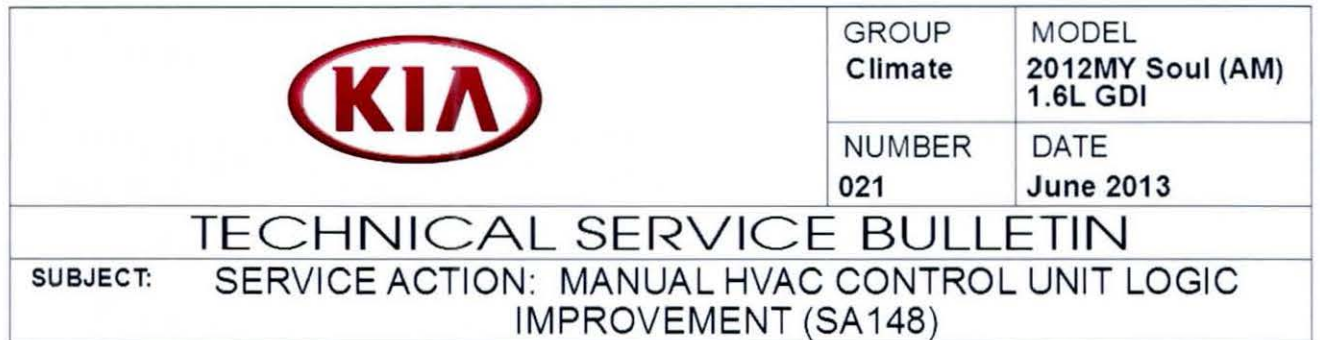

This bulletin provides information related to a controller software upgrade for 2012MY Soul vehicles, produced from July 11, 2011 to June 22 , 2012 , and equipped with Manual HVAC controls. The possible concern relates to an HVAC controller which may emit CAN error messages that may cause communication concerns between other systems on the network. As a result, MIL maybe "ON" along with CAN Communication related DTCs. C 1623 and C 1687 (active or stored). To correct this condition. upgrade the HVAC controller using the procedure outlined in this TSB. For confirmation that the latest reflash has been done to a vehicle you are working on, verify ROM ID using the tables in this TSB.

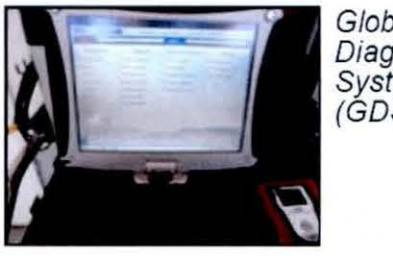

**Global** Diagnostic System (GOS)

**\*NOTICE** 

DO NOT replace any parts related to the DTCs mentioned above unless proven to be the cause for the OTC AFTER the reflash has been performed. First perform the reflash as described In this bulletin, and verify that no DTC(s) will re-set. Should a OTC re-set after the reflash, diagnose according to KGIS. Parts replacement In conjunction with this TSB may be subject to Mandatory Parts Return and returned parts will be tested by KMA. Parts replaced unnecessarily will be subject to chargeback.

# **\*NOTICE**

A Service Action is a repair program without customer notification that is performed during the warranty period. Any dealer requesting to perform this repair outside the warranty period will require DPSM approval.

Repair status for a VIN Is provided on WebDCS (Service> Warranty Coverage> warranty Coverage Inquiry> Campaign Information). Not completed Recall/ Service Action reports are available on WebDCS (Consumer Affairs> Not Completed Recall> Recall VIN> Select Report), which Includes a list of affected vehicles.

This issue number is SA148.

File Under: < Climate>

Circulate To: X General Manager X Service Manager X Parts Manager

X Service Advisor(s) X Technician(s) X Body Shop Manager X Fleet Repair

#### Page 2 of 7

# SUBJECT: SERVICE ACTION: MANUAL HVAC CONTROL UNIT LOGIC IMPROVEMENT (SA148)

### ECM Upgrade Procedure:

To correct this condition, the HVAC controller should be reprogrammed using the GOS download as described in this bulletin.

#### UPGRADE EVENT NAME

207.AM FL MTC LOGIC IMPROVEMENT

# **NOTICE**

- A fully charged battery is necessary before ECM/PCM upgrade can take place. It Is recommended that the Midtronics GR8-1299 system be used in ECM/PCM mode during charging. DO NOT connect any other battery charger to the vehicle during ECM/ PCM upgrade.
- All ECM upgrades must be done with the ignition key in the 'ON' position.
- Be careful not to disconnect any cables connected to the vehicle or GOS during the ECM upgrade procedure.
- DO NOT start the engine during ECM/PCM upgrade.
- DO NOT turn the ignition key 'OFF' or Interrupt the power supply during ECM/PCM upgrade.
- When the ECM/PCM upgrade Is completed, turn the Ignition 'OFF' and wait 20 seconds before starting the engine.
- ONLY use approved ECM/PCM upgrade software designated for the correct model, year.
- Make sure all outstanding updates are installed before performing the ECM/PCM upgrade.

#### ROM ID Information Table:

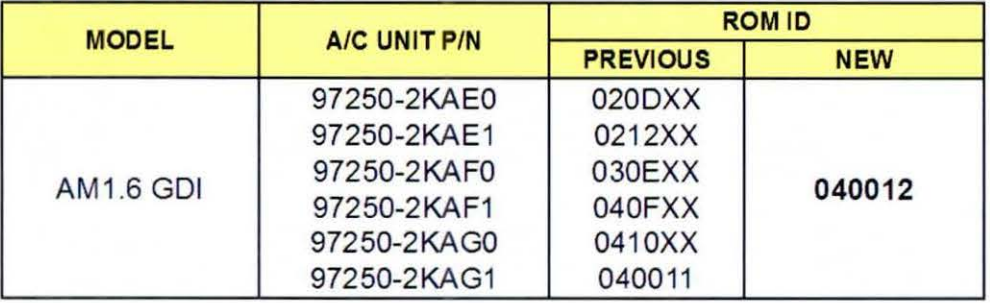

To verify the vehicle Is affected, be sure to check the Calibration Identification of the vehicle 's ECM ROM ID and reference the Information Table as necessary.

TSB: CLI 021/SA 148 Soul (AM) June 2013

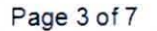

# SUBJECT: SERVICE ACTION: MANUAL HVAC CONTROL UNIT LOGIC IMPROVEMENT (SA148)

1. Connect the power supply cable to the GOS tool.

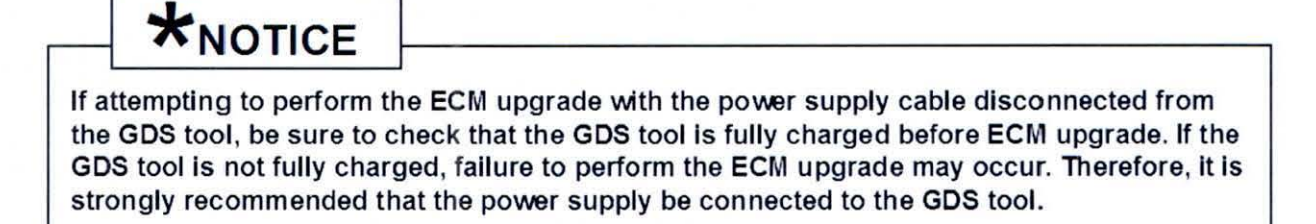

2. Connect the USB cable between the VCI and the GDS tool.

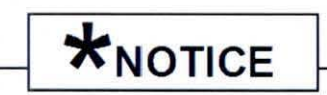

When performing the ECM upgrade using the GOS tool, wireless communication between the VCI and GOS tool ls not available. Therefore, be sure to connect the USB cable between the VCI and the GOS tool.

- 3. Connect the Main 16-pin DLC cable (GHDM 241000) to the VCI.
- 4. Connect the Main 16-pin OLC cable (GHOM - 241000) between the VCI and the 080-11 connector, located under the driver's side of the instrument panel.

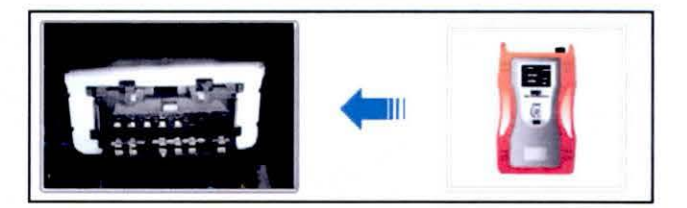

- 5. With the ignition key ON, turn ON the VCI and GOS tool. Access the GOS vehicle identification number (VIN) screen and configure the vehicle using the VIN Auto Detect function.
- 6. Select AIR/CON system and click OK.

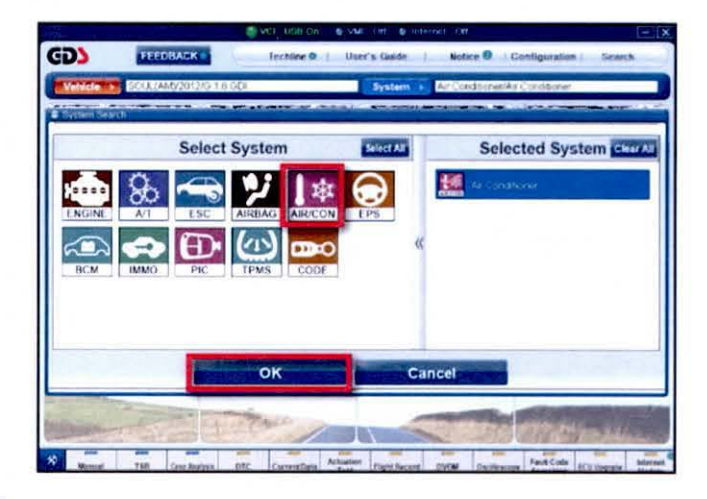

TSB: CLI 021/SA 148 Soul (AM) June 2013

#### Page 4 of 7

#### SERVICE ACTION: MANUAL HVAC CONTROL UNIT **SUBJECT:** LOGIC IMPROVEMENT (SA148)

7. Select ECU Upgrade.

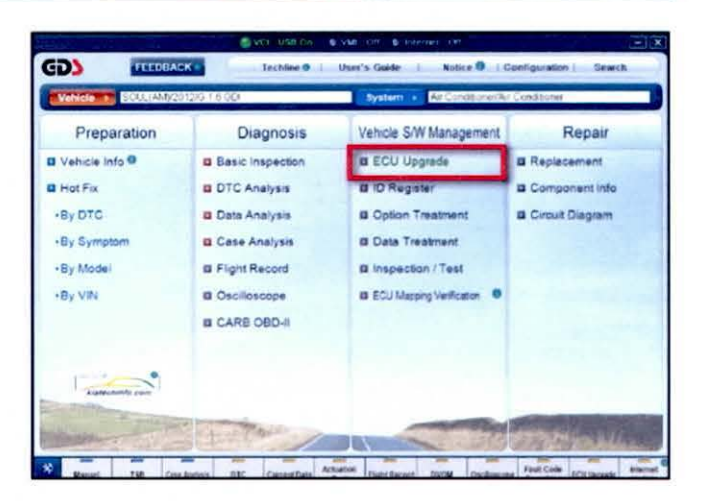

8. Select Auto Mode, then Next.

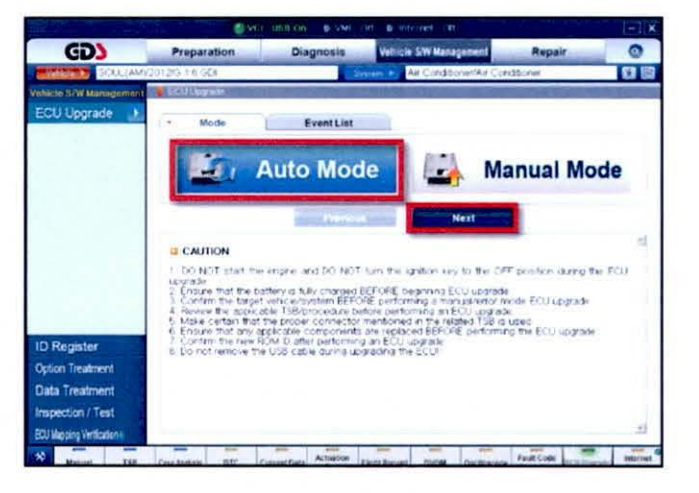

9. Select AIR/CON, and click OK.

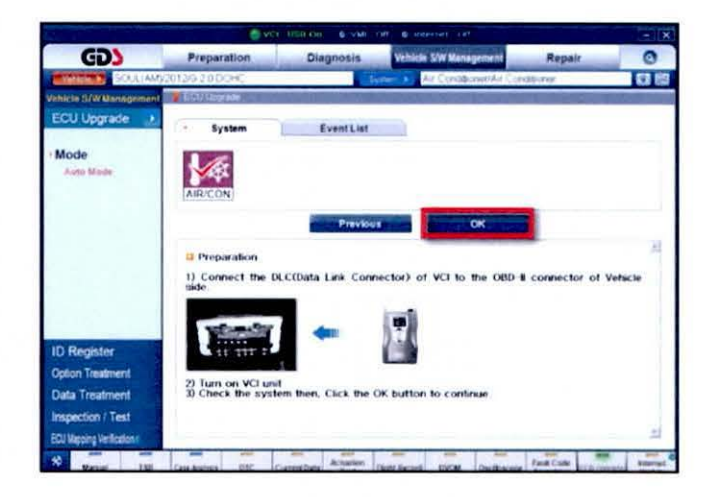

TSB: CLI 021/SA 148

Soul (AM)

June 2013

#### Page 5 of 7

#### SERVICE ACTION: MANUAL HVAC CONTROL UNIT **SUBJECT:** LOGIC IMPROVEMENT (SA148)

10. Select Upgrade Event: 207.AM FL MTC LOGIC IMPROVEMENT, then click Upgrade button and OK on battery voltage check screen.

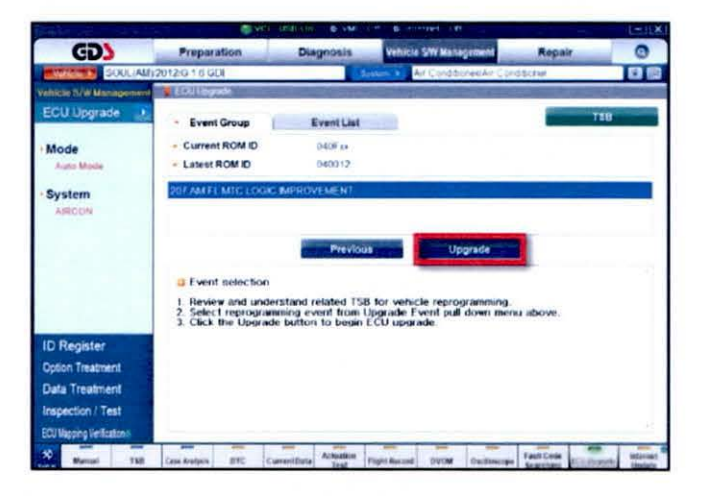

11. Upgrade will begin and the progress of the upgrade will appear on the bar graph.

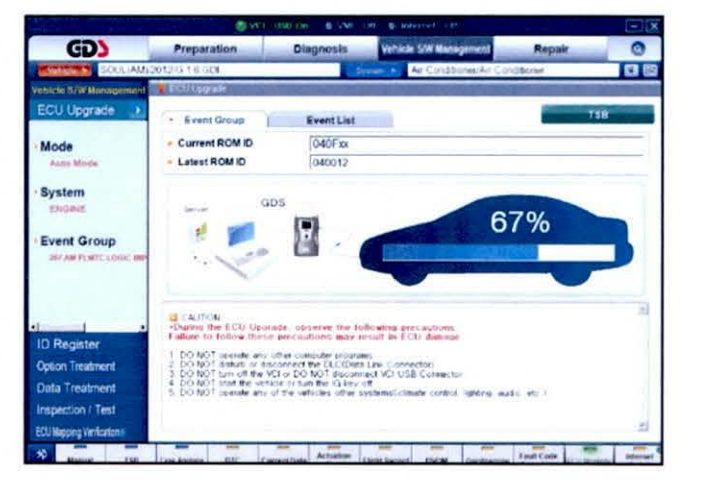

12. Follow the guidelines displayed on the screen during upgrade procedure and make sure to cycle the ignition OFF  $\leftrightarrow$ ON one (1) time.

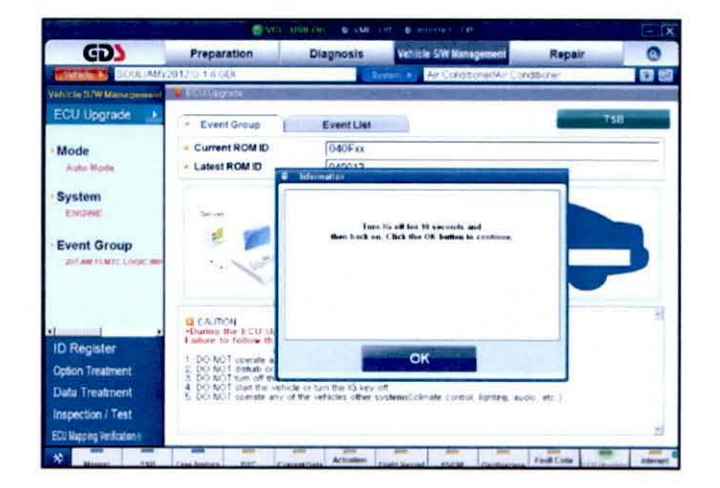

TSB: CLI 021/SA 148

Soul (AM)

June 2013

#### Page 6 of 7

# SUBJECT: SERVICE ACTION: MANUAL HVAC CONTROL UNIT LOGIC IMPROVEMENT (SA148)

13. Click OK on the final screen. Upgrade event 207 is now complete .

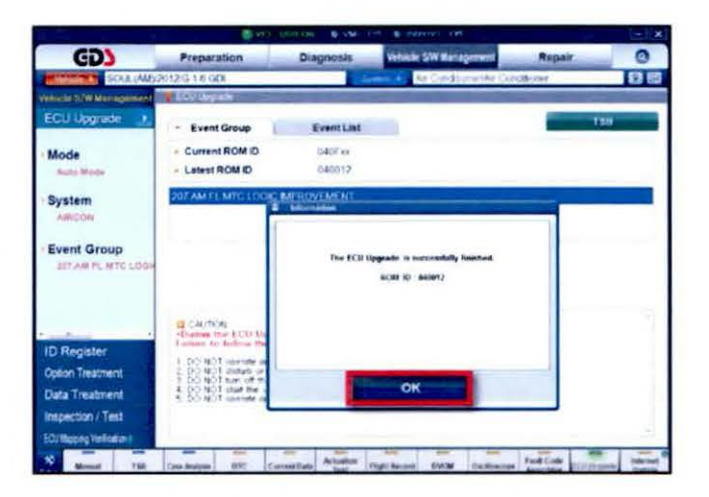

14. Check if any incidental Diagnostic Trouble Codes DTC(s) have been created by the upgrade process; clear any DTC(s) that may be present.

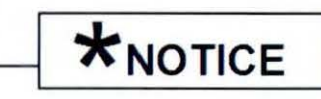

Do NOT attempt to perform a Manual Mode upgrade unless Auto Mode falls. Always follow the Instructions given on the GOS tool In either Auto or Manual mode. See table for Manual Mode passwords.

#### MANUAL MODE ECM UPGRADE PASSWORDS: DO NOT perform Manual Mode ECM upgrade unless Auto Mode fails.

I

### Upgrade event #207 Soul (AM):

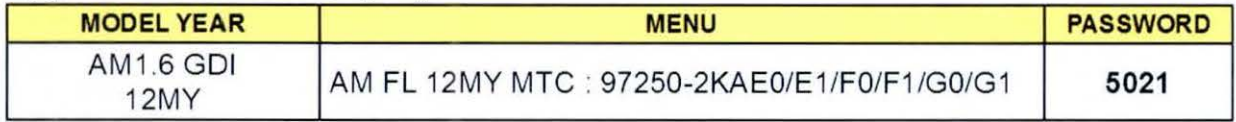

#### Page 7 of 7

# **SUBJECT: SERVICE ACTION: MANUAL HVAC CONTROL UNIT** LOGIC IMPROVEMENT (SA148)

- 1. Within the ECM Upgrade screen, select Manual Mode in the left column , select Engine and then select Upgrade Event 207. Select the appropriate control unit part number by referring to the ROM ID Information Table on Page 3 and click OK.
- 2. Enter the appropriate password from the table above , and then click OK.
- 3. Upgrade will begin and the progress of the upgrade will appear on the bar graph.
- 4. Following the guidelines displayed on the screen during upgrade procedure, cycle the ignition OFF  $\leftrightarrow$  ON one (1) time.
- 5. Click OK on the final screen. Upgrade Event 207 is now complete.
- 6. Check if any incidental Diagnostic Trouble Codes DTC(s) have been created by the upgrade process; clear any DTC(s) that may be present.
- 7. Confirm HVAC control is functioning properly.

### AFFECTED VEHICLE PRODUCTION RANGE:

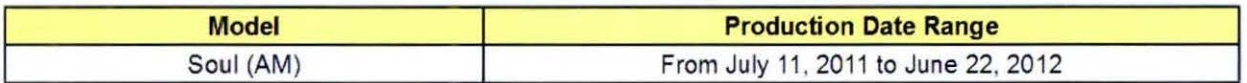

### WARRANTY CLAIM INFORMATION:

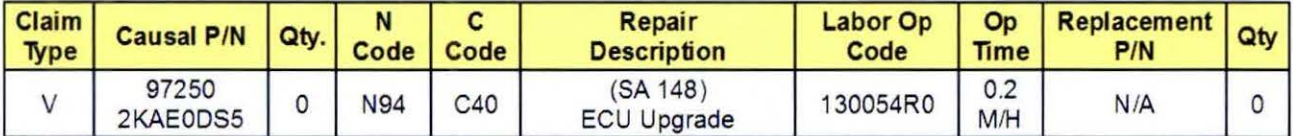

# **\*NOTICE**

VIN Inquiry data for this repair is provided for tracking purposes only. Kia retailers should reference SA148 when accessing the WebDCS system.